ООО «Компания Проксима» [http://www.proxyma.ru](http://www.proxyma.ru/)

# **АРМ «Центавр»**

Система передачи извещений объектовых систем сигнализации

**Руководство пользователя** *Версия 1.0.1 2023*

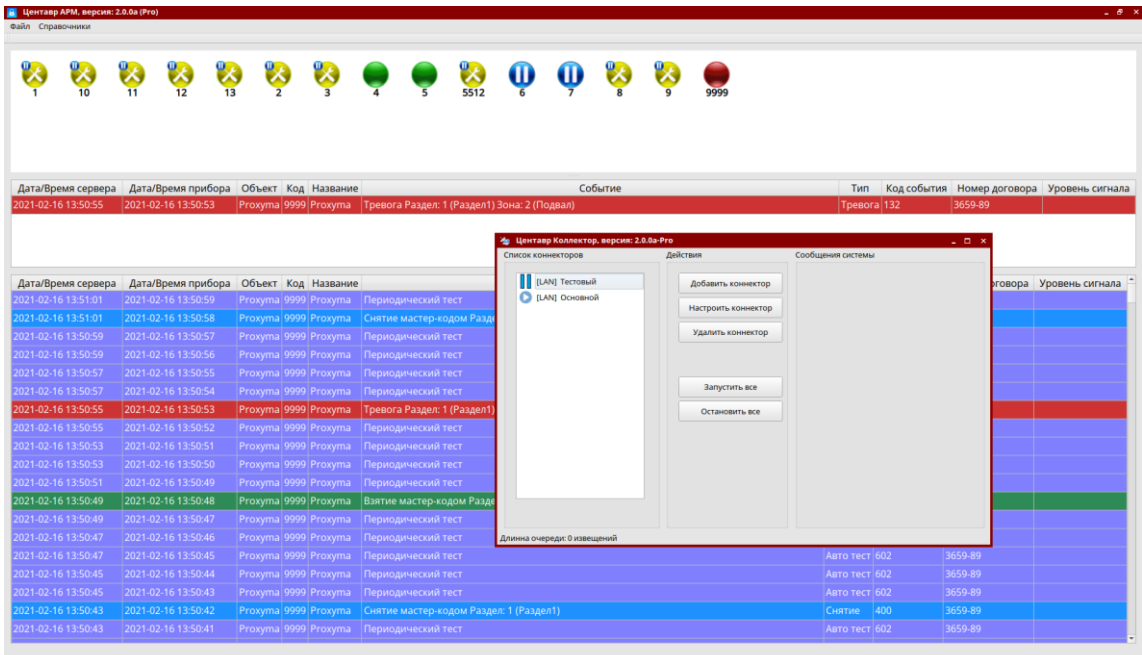

# Оглавление

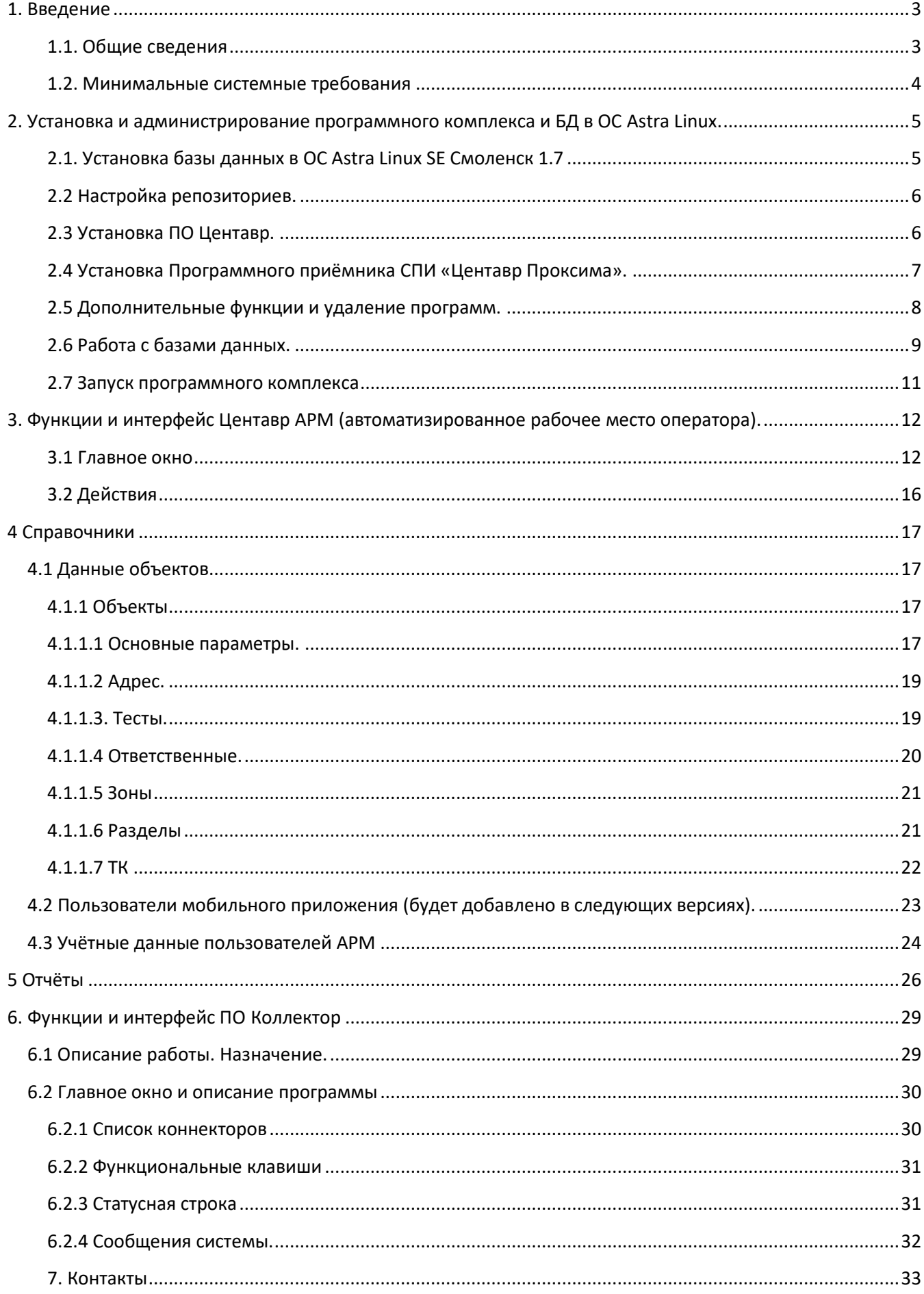

# <span id="page-2-0"></span>1. Введение

### <span id="page-2-1"></span>1.1. Общие сведения

Программный комплекс «Центавр» предназначен для мониторинга охранно-пожарных объектовых систем сигнализации. Для этого используется графический интерфейс пользователя, предоставляющий оператору весь функционал по настройке системы, отслеживанию и реагированию на поступающие от объектов охраны события. Программный комплекс состоит из трех основных частей: автоматизированного рабочего места «Центавр АРМ», модуля управления приёмными устройствами «Центавр Коллектор» и системы управления базами данных (СУБД) « PostgreSQL».

«Центавр Коллектор» представляет собой приложение, собирающее на выделенном сервере (СУБД) информацию, поступающую от оконечных объектовых устройств. Его основные характеристики:

- √ используется на выделенном компьютере с подключенным к нему приёмником данных. Для обмена данными с устройствами используются локальная сеть или интернет;
- √ получаемые данные обрабатываются в соответствии с определенным протоколом и в автоматическом режиме передаются на сервер, где сохраняются в базе данных для дальнейшего использования (максимальная нагрузка на коллектор 50 событий в секунду);
- √ программа работает в фоновом режиме, для взаимодействия с ней используется кнопка системного лотка.

«Центавр АРМ» - клиентское приложение, запрашивающее информацию с сервера и предоставляющее ее операторам в режиме реального времени для дальнейшей обработки. Основные характеристики:

- $\checkmark$  используется на любом компьютере, имеющем подключение к локальной сети организации или интернет, для доступа к выделенному серверу;
- √ получает данные с сервера; представляет объекты охраны в графическом виде, позволяя быстро визуально отслеживать состояние объектов и выполнять необходимые действия;
- $\checkmark$  так же полученная информация выводится в «ленту событий» и «окно тревог», «окно неисправностей» для дополнительного информирования оператора и помощи в принятии им оперативных действий;
- √ представляет удобный интуитивный интерфейс пользователя, разработанный с учетом частоповторяющихся рутинных действий оператора;

Ограничения на число одновременно используемых рабочих мест («Центавр APM») и серверных компонентов («Центавр Коллектор») нет.

Существует 3 издания: Демонстрационная версия, коммерческая версия «Центавр ПРО», «Центавр Lite».

В демонстрационной версии возможен контроль объектов в количестве не более 10. Использование демонстрационной версии в коммерческих целях запрещено. Разрешено использование только в целях ознакомления.

Коммерческая версия «Центавр ПРО» не имеет ограничений. Для работы комплекса необходимо использование HASP-ключа с фирменной лицензией ООО Компания «Проксима» версии ПРО. Ключ, выпущенный для систем ниже версии 3.0.0 может быть использован без ограничений. Версия «Центавр Lite» имеет ограничение в 100 обслуживаемых объектов.

Проверить наличие ключа защиты и его версию можно по ссылке на локальную страницу драйвера: http://localhost:1947/ru.8.1.alp/devices.html. На станице в левом столбце выберите «Products». В основном поле справа откроются установленные ключи с кодом защиты. «Product 100» - версия Pro, «Product 101» - версия Lite. Версия «Demo» ключа защиты не имеет.

<span id="page-3-0"></span>Программный комплекс «**Центавр»** имеет следующие **минимальные** системные требования:

*для работы клиентской части: \**

- ✓ операционная система **Astra Linux SE Смоленск 1.7 (предпочтительно 1.7.4)**;
- $\checkmark$  процессор типа Intel Pentium quad core (2,5 ГГц) или аналогичный;
- $√$  03У 4 Гб;
- ✓ жесткий диск объема 160 Гб;
- $\checkmark$  SVGA монитор 19,5';
- $\checkmark$  сетевая карта 100 Mbit; \*\*
- ✓ динамики.

*для работы серверной части:*

- ✓ операционная система **Astra Linux SE Смоленск 1.7 (предпочтительно 1.7.4)**;
- $\checkmark$  процессор типа Intel Pentium quad core (2,5 ГГц) или аналогичный;
- $√$  03У 8 Гб;
- ✓ жесткий диск объема 160 Гб;
- $\checkmark$  SVGA монитор 19,5';
- $\checkmark$  сетевая карта 100 Mbit; \*\*
- ✓ сервер PostgreSql (присутствует в пакете для установки)

\* клиентская часть может работать на произвольном компьютере, удовлетворяющем описанным требованиям. Допускается одновременная работа неограниченного количества экземпляров «АРМ Центавр» на разных рабочих станциях.

\*\* локальная сеть или интернет, допускается работа клиента и сервера на одном ПК.

# <span id="page-4-0"></span>**2. Установка и администрирование программного комплекса и БД в ОС Astra Linux.**

### *Внимание!*

При вводе команд в терминале необходимо соблюдать буквенный регистр, настоящие пути и названия файлов. В описании ниже приведены лишь примеры, в каждом случае пути и имена файлов могут отличаться.

Для корректной работы СПИ (синхронизация времени сервера с временем объектового оборудования) в ОС Linux необходимо настроить сервис «синхронизация времени». Сервис находится в панели управления, вкладка «система».

В системе рекомендуется отключить режим «гашение экрана». Настройка расположена в панели управления: панель управления/оборудование/электропитание.

Перед работой с OS Astra Linux настоятельно рекомендуется изучить руководство пользователя к ОС. Работу с настройками системы и установкой каких-либо компонентов необходимо проводить специалисту соответствующей квалификации, имеющему специфические знания по работе с системами семейства Linux, в частности, построенными на ядре Ubuntu. Специалист должен знать и понимать смысл всех используемых команд. В противном случае, работоспособность ПО «Центавр» и ОС не гарантируется.

#### <span id="page-4-1"></span>**2.1. Установка базы данных в ОС Astra Linux SE Смоленск 1.7**

Установить пакет сервера PostgreSql 11;

В терминале выполнить команду:

sudo apt-get install postgresql-11

Настройка пользователя;

В терминале выполнить

sudo su - postgres

psql -c "alter user postgres with password 'centaur'"

exit

Настройка доступа к серверу;

chmod o+r /etc/postgresql/11/main/pg\_hba.conf

kate /etc/postgresql/11/main/pg\_hba.conf

В открывшемся файле раскомментировать строку 92

В терминале выполнить команду:

sudo kate /etc/postgresql/11/main/postgresql.conf

В открывшемся файле в строке 100 изменить на port = 11433

Выполнить перезапуск сервиса командами

sudo systemctl restart postgresql

# <span id="page-5-0"></span>**2.2 Настройка репозиториев.**

Для правильной работы системы рекомендуем подключить локальные или удалённые репозитории. Данной процедурой должен заниматься системный администратор, имеющий соответствующую квалификацию и опыт работы с ОС Астра Линукс.

Рекомендуем подключать удалённые репозитории, что обеспечит наличие доступа к самым свежим и безопасным системным модулям.

Для подключения необходимо сделать следующее.

Вызвать терминал:

*Alt+t*

Выполнить:

*kate /etc/apt/sources.list*

Раскомментировать или вписать:

*deb https://download.astralinux.ru/astra/stable/1.7\_x86-64/repository-main/ 1.7\_x86-64 main contrib nonfree*

*deb https://download.astralinux.ru/astra/stable/1.7\_x86-64/repository-update/ 1.7\_x86-64 main contrib nonfree*

Сохранить. Ввести пароль.

Обновить Список доступных пакетов:

*sudo apt update*.

# <span id="page-5-1"></span>**2.3 Установка ПО Центавр.**

• Распаковать модули СПИ "Центавр-Проксима"

Скопировать архив Centaur\_3.0.0.tar.gz на диск, в домашний каталог home. В примере рассматривается установка в каталог Proxyma. Вы можете установить в любой каталог, но учитывайте это при наборе команд.

Распаковать архив встроенным архиватором или командой с учётом настоящего названия файла архива, загруженного с сайта:

Выполнить скрипт в папке Update:

### ~/Proxyma/Update/install.sh

При запросе пароля ввести пароль из п.2.2.1 «Установка и настройка сервера» (по умолчанию «centaur»).

- Отключить HASP ключ (если подключен)  $\bullet$
- Перейти в терминале в папку

cd ~/Proxyma/HASP/

Установить драйвер НАЅР ключа соответствующий системе, выполнив команду в терминале:  $\bullet$ 

sudo dpkg -i aksusbd 8.15-1 amd64.deb

Внимание: установка драйвера HASP ключа должна осуществляться с root правами

- $\bullet$ Подключить HASP ключ
- В терминале выполнить команду:  $\bullet$

chmod a+x ~/Proxyma/Collector/bin/Collector

Выполнить запуск СПИ "Центавр-Проксима":  $\bullet$ 

~/Proxyma/Centaur/Centaur.sh

~/Proxyma/Collector/Collector.sh

При необходимости создать ярлыки для запуска АРМ Центавр и Коллектор на рабочем столе.

## <span id="page-6-0"></span>2.4 Установка Программного приёмника СПИ «Центавр Проксима».

Программный приёмник необходим для приёма извещений от объектовых устройств и удалённого управления ими. Не входит в состав APM «Центавр». Не обязателен к использованию. Может быть использован УОП или приёмник стороннего производителя.

- Скопировать архив Software receiver Linux на диск, в домашний каталог home.
- Распаковать архив.
- На рабочем столе создать ярлык.  $\bullet$

В открывшемся окне выбрать:

- тип приложение;
- имя любое (например ПП);

- значок – любой;

- команда – выбрать путь к файлу «prxmd», по умолчанию /home/Proxyma/Software\_receiver\_Linux/prxmd;

- установить флаг «в терминале»;

- путь – указать полный путь без названия файла «prxmd», как в поле «команда».

- нажать кнопку «Да».

#### Пример:

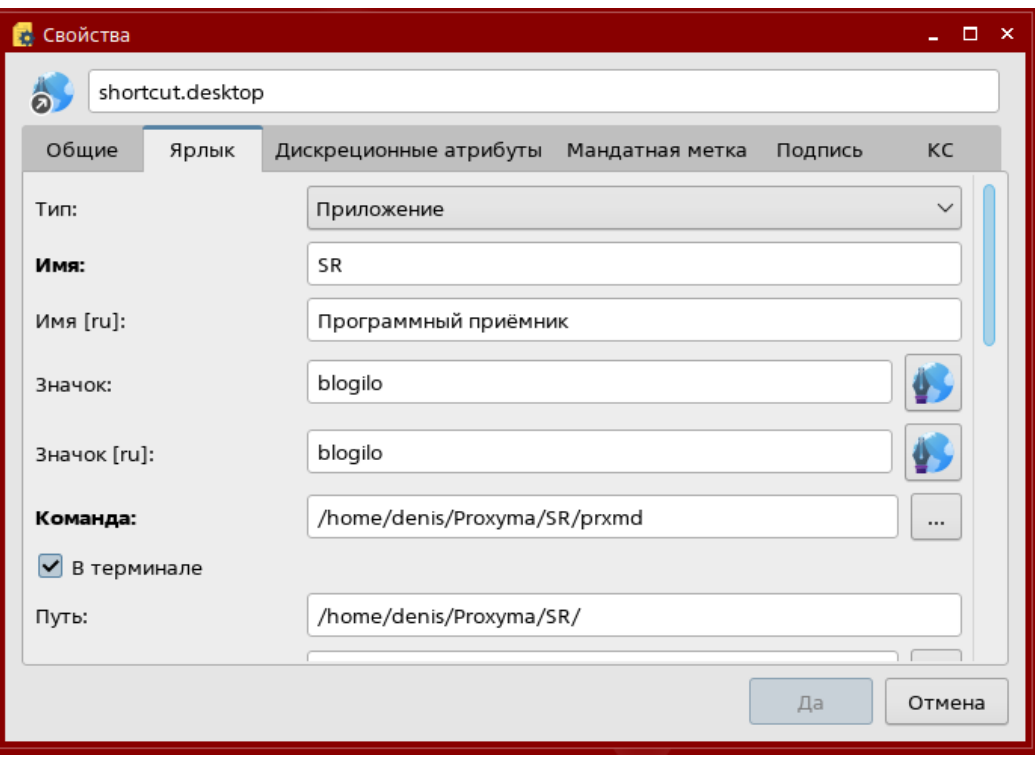

### <span id="page-7-0"></span>**2.5 Дополнительные функции и удаление программ.**

Для работы ПЦО могут понадобиться следующие необязательные функции.

### *2.5.1 Мой ассистент.*

Это ПО, необходимое для организации удалённого доступа к ПК. При этом пользователь ПК полностью визуально и программно контролирует действие удалённого оператора.

ПО Мой ассистент используется для организации доступа технической поддержки или инженерного состава ПЦО на компьютеры с установленными АРМ и БД.

Для установки:

- Скачать с официального сайта DEB-пакет assistant.
- Скопировать установщик assistant\_4.1-175 на диск, в домашний каталог home.
- В термиминале выполнить команду sudo dpkg  $-i$   $\gamma$ /assistant\_4.1-175.

Принцип работы прост. Серверная часть (к которой подключаются) назначает цифровой код и случайный пароль. По этим данным подключается клиентская часть (тот кто управляет удалённо). Пользователь серверной части наблюдает и может в любой момент отключить или запретить изменения клиенту.

### 2.5.2 Установка в автозапуск.

 $\bullet$ Запустить в терминале программу управление автозапуском, командой:

fly-admin-autostart

- В открывшемся окне добавить программы в автозапуск, указав путь к исполнительному файлу:
	- Centaur.sh
	- Collector.sh

- prxmd (Программный приёмник добавлять как консольное приложение. Для этого в настройках установить флаг «в терминале».)

## 2.5.3 Удаление программ.

При необходимости удалить установленные программы необходимо сделать следующее:

- пакет сервера postgresql: sudo apt-get remove --purge postgresql-11
- драйвер HASP ключа: sudo apt-get remove aksusbd
- программы удаленного доступа assistant\_4.1-175: sudo dpkg r assistant\_4.1-175.
- APM Центавр достаточно удалить из проводника.

### <span id="page-8-0"></span>2.6 Работа с базами данных.

База данных программного комплекса построена на сервере баз данных PostgreSQL. Для Astra Linux 1.7.4 - сервер версии 11.17.

Администратор программного комплекса имеет возможность совершать следующие действия с базой данных:

- конвертирование базы данных из MS SQL server для Windows;
- резервное копирование активной базы данных;  $\bullet$
- восстановление из резервной копии;  $\bullet$
- перенос информации об объектах (без информации о событиях).  $\bullet$

# *2.6.1 перенос базы данных их АРМ «Центавр» версий 1.х.х, 2.х.х для Windows в 3.х.х. Внимание!*

Конвертировать возможно только информацию об объектах. При конвертировании не сохраняются данные о событиях и служебная информация базы данных. Переносятся только полные описания объектов.

- Для выгрузки БД из АРМ под управлением Windows необходимо обновить АРМ Центавр с сервером баз данных до актуальной версии, не старше 1.9.4.
- Войти в АРМ с правами администратора. Далее перейти в меню Сервис/База данных/Сохранить карточки объектов (Astra Linux).

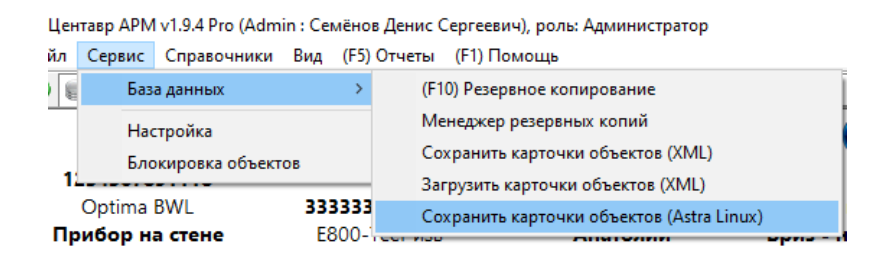

Файл с сохранёнными «карточками» не для Linux не может быть использован для конвертации.

• Нажать «Выгрузка», при необходимости указать дату, с которой необходимо осуществить выгрузку событий. Указать путь для сохранения файла.

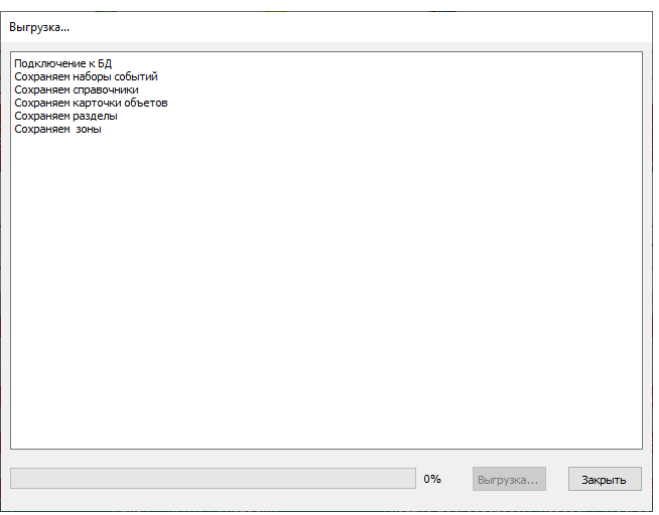

- Для загрузки подготовленной информации под ОС Astra Linux необходимо закрыть модули АРМ «Центавр» и «Коллектор».
- Скопировать файл с выгруженной базой данных в домашний каталог.
- Запустить менеджер базы данных из папки *~/Proxyma/Centaur/DBLoader/ DBLoader.sh*.
- Нажать «Загрузка» и выбрать путь к файлу с базой данных (ххх.cbak).

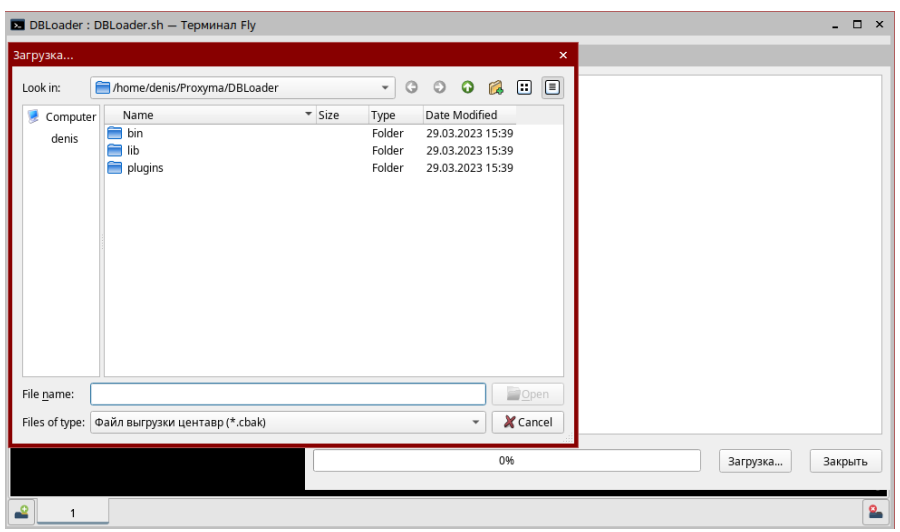

- Дождаться сообщения «Готово», закрыть окно менеджера и окно терминала.
- Запустить АРМ «Центавр» и обязательно проверить корректность переноса данных по нескольким объектам.

### *2.6.2 Создание и редактирование подключения к базе данных.*

Для использования базы данных после установки и настройки сервера необходимо создать подключение к готовой базе данных. Для этого при запуске АРМ «Центавр» необходимо рядом с выпадающим меню «сервер» нажать на кнопку «…».

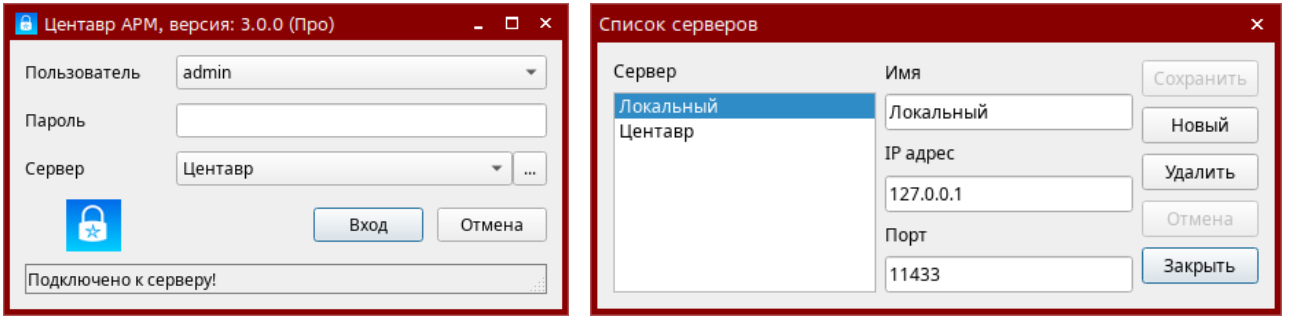

По умолчанию создаётся «Локальный» сервер с портом подключения 11433. В большинстве случаев это достаточно.

Но если есть необходимость запустить дополнительное удалённое рабочее место АРМ «Центавр», то необходимо указать IP адрес и порт сервера баз данных, установленного на удалённом (другом) компьютере.

При запуске АРМ «Центавр» вы сможете выбрать любой из серверов, сохранённых в настройках. При каждом последующем запуске будет выбираться последний использованный сервер в качестве активного. После выбора другого сервера необходимо подождать некоторое время для установления связи. При успешном установлении связи в строке состояния будет отображаться сообщение: «Подключено к серверу!». Можно выбирать пользователя и входить в ПО с паролем. При отсутствии связи отобразится сообщение «Отсутствует подключение к серверу!». Необходимо проверить настройки сервера, наличие связи с удалённым компьютером.

### <span id="page-10-0"></span>**2.7 Запуск программного комплекса**

Для начала работы необходимо запустить:

- приёмники сообщений (для СПИ «Центавр Проксима» это Программный приёмник и/или Устройство оконечное пультовое 6-2GSM);
- ПО Коллектор (все активные коннекторы должны быть исправны, не должно быть  $\bullet$ ошибок);
- АРМ «Центавр». Для входа в АРМ необходимо указать используемую базу данных (как настроить и выбрать описано в п. 2.5.2), выбрать пользователя и указать пароль пользователя.

При отсутствии связи с базой данных убедиться, что запущен и работает сервер баз данных PostgreSQL, IP адрес и порт подключения к серверу правильный.

Если не удаётся восстановить связь с сервером, обратитесь к системному администратору вашей организации.

# <span id="page-11-0"></span>3. Функции и интерфейс Центавр АРМ (автоматизированное рабочее место оператора).

Программный комплекс состоит из трех частей: программы - пульта «Центавр АРМ», серверного модуля «Центавр Коллектор» и системы управления базами данных (СУБД) «PostgreSQL».

СУБД используется для хранения данных системы и работает в автономном режиме. Сразу после установки программ и подключения оконечного устройства (устройств) к ПК, работу следует начать с запуска модуля «Центавр Коллектор».

Первым делом необходимо создать новый коннектор, выбрав для него соответствующий режим подключения. Далее, по необходимости, могут быть созданы дополнительные коннекторы.

Теперь можно перейти к запуску рабочего места оператора - «Центавр АРМ».

После открытия главного окна необходимо приступить к наполнению базы данных системы, используя предлагаемые средства управления справочниками.

Для начала необходимо создать пользователей системы используя справочник. Каждому пользователю можно указать его права. Система построена так, что права и функции пользователей разделяются на уровне базы данных, что делает необязательным разделение АРМ на отдельные модули с различным функционалом.

Можно приступать к созданию объектов системы. При этом в карточке объекта будут готовы к использованию уже созданные справочные данные. Можно создавать объекты любого типа, а также, в любое время, по необходимости, изменять либо дополнять справочники комплекса.

## <span id="page-11-1"></span>3.1 Главное окно

Главное окно системы «Центавр APM» имеет вид:

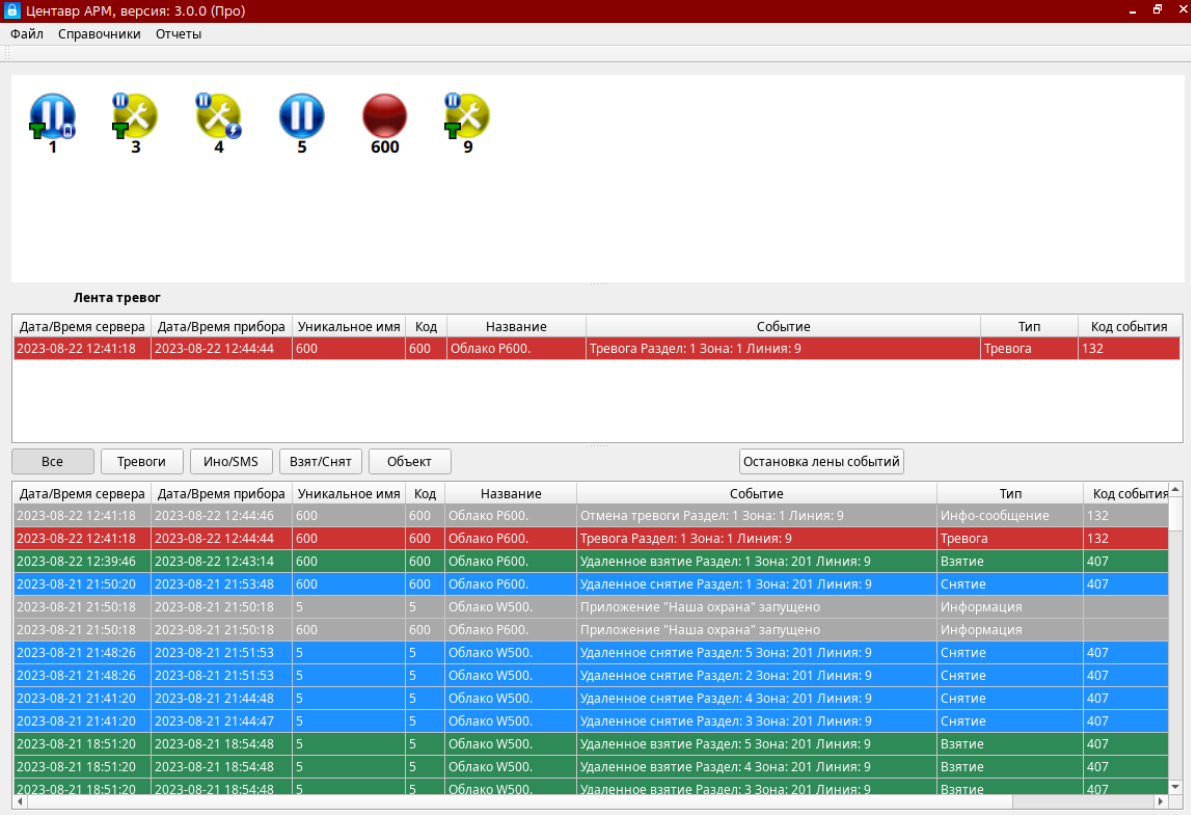

В верхней части окна расположены текстовое и графическое меню для быстрого доступа к основным функциям программы. Центральная часть окна разбита на области: «**окно объектов», «лента тревог» и «список событий» («лента событий»)**.

*3.1.1 «Окно объектов»* отображает объекты системы в графическом виде.

По виду значков можно однозначно судить о текущем состоянии объекта. В системе предусмотрено три основных состояния объекта: по признаку наличия связи с объектом, по признаку нахождения объекта на охране и по признаку наличия тревоги на объекте. Наиболее значимым является состояние наличия связи с объектом, далее идет признак взятия под охрану и, наконец, признак тревоги. В соответствии с этим, возможные вариации состояний объектов системы задаются при помощи восьми значков:

#### **. 8033** Œ

1) С объектом есть связь, он не взят под охрану, тревоги нет

- 2) С объектом есть связь, он взят под охрану, тревоги нет
- 3) С объектом есть связь, он взят под охрану, есть тревога
- 4) С объектом нет связи, он взят под охрану, тревоги нет
- 5) С объектом есть связь, он не взят под охрану, есть тревога
- 6) С объектом нет связи, он взят под охрану, есть тревога
- 7) С объектом нет связи, он не взят под охрану, тревоги нет
- 8) С объектом нет связи, он не взят под охрану, есть тревога
- 9) С объектом есть связь, он взят под охрану, тревоги нет, есть неисправность
- 10) С объектом есть связь, он находится в режиме удаленного управления

Нажатие правой кнопки мыши на значке объекта вызывает контекстное меню вида:

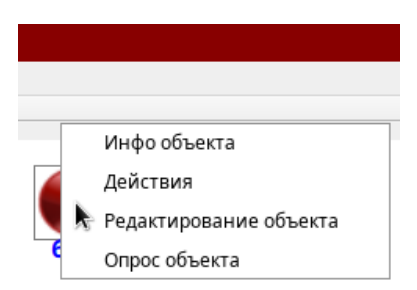

Данное меню позволяет произвести необходимые манипуляции с состоянием объекта, совершить действия по отработке тревог, ознакомиться с характеристиками объекта (будет добавлено в следующих версиях).

Пункт «инфо объекта» выводит окно с полной информацией по выбранному объекту:

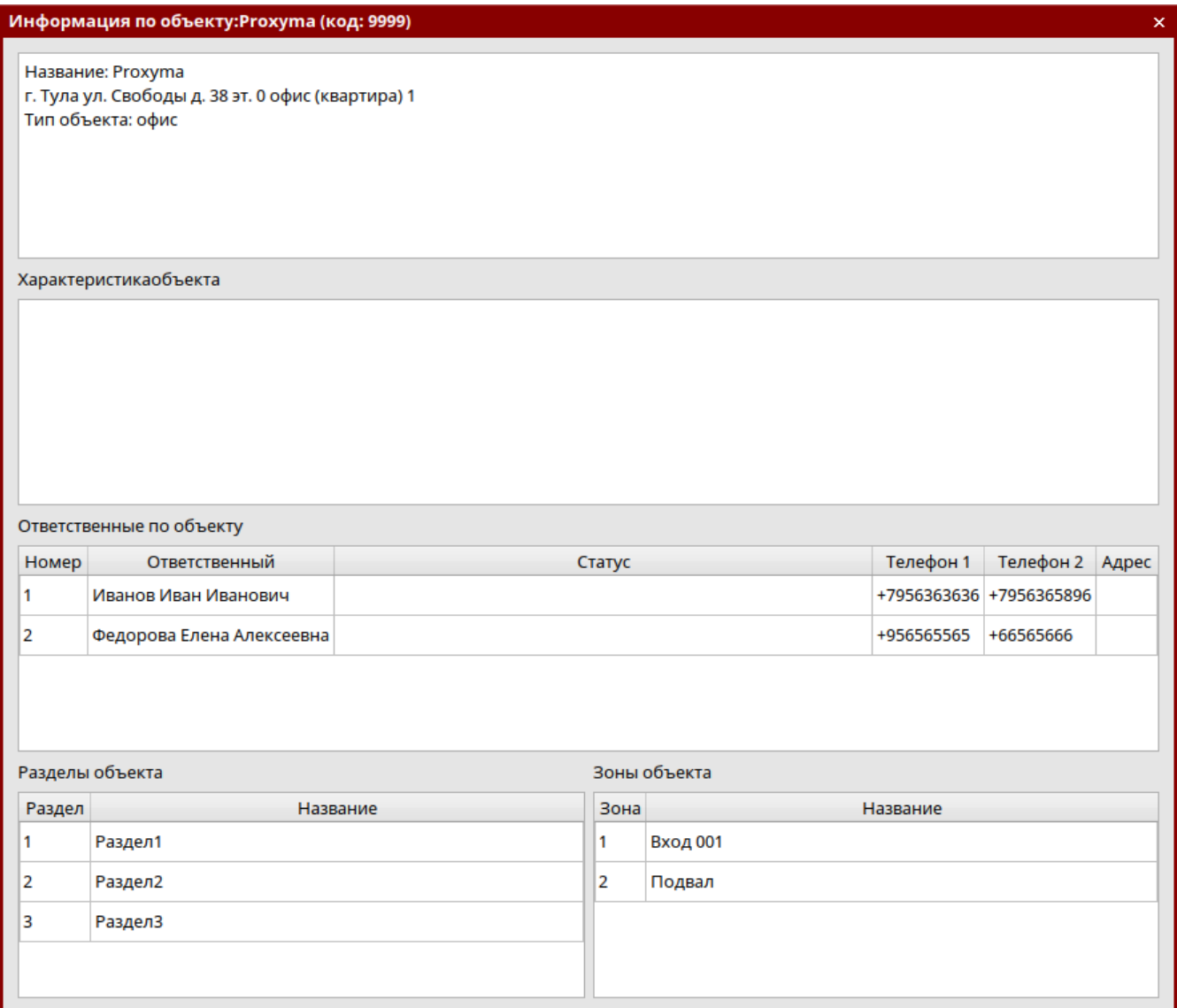

Пункт «опрос объекта» запрашивает у объектового прибора его текущее состояние. Необходим для ввода в эксплуатацию объекта с подключенным мобильным приложением. После подключения мобильного пользователя необходимо провести опрос объекта для первичной синхронизации данных о его техническом состоянии (будет добавлено в следующих версиях).

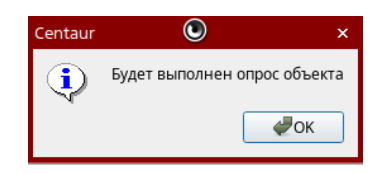

Пункты меню «действие» и «Редактирование объекта» описаны ниже в соответствующих  $\Pi$ . 3.2 и п. 3.3.

При наведении указателя мыши на объект отображается всплывающее окно с текущей информацией по объекту. Информация отображается динамически, то есть меняется в зависимости от происходящих событий и состояния объектового устройства.

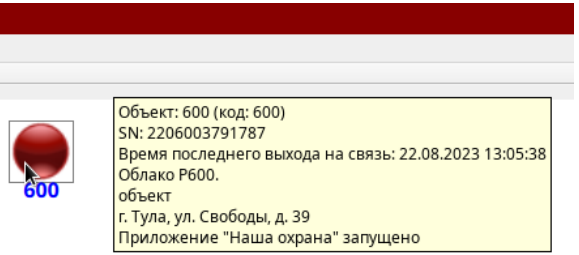

3.1.2 «Список событий» («лента событий») служит для отображения текущих событий системы. Состоит из логических подсписков, отображающих определенные наборы событий: «Все», «Тревоги», «Инфо/SMS», «Взятие/Снятие» и «Объект». Список событий содержит следующие поля:

- $\checkmark$  «Дата/время сервера» время регистрации события на сервере;
- $\checkmark$  «Дата/время прибора» время регистрации события на приёмном устройстве (станции мониторинга) или создание события на объектовом устройстве;
- $\checkmark$  «Уникальное имя» уникальное имя объекта, по которому пришло событие. В случае события тревоги данное поле содержит уникальное имя тревожного объекта. В случае информационного или SMS-сообщения поле содержит уникальное имя станции мониторинга, зафиксировавшей событие. В некоторых случаях данное поле может быть не заполнено: например, когда передано событие по известному коду объекта, но несуществующему разделу;
- √ «Код» содержит код объекта;
- $\checkmark$  «Название» название объекта;
- √ «Событие» текстовое сообщение по событию. Вид сообщения может быть изменен, а именно, в текст события может быть добавлена (или удалена из него) информация о разделе, зоне (пользователе), линии станции мониторинга, по которой событие было получено, и «АОН». Данная настройка производится в панели настройки списка событий. Изменение этой настройки окажет влияние на все новые сообщения системы, помещаемые в списки, события уже имеющиеся в списках своего вида не изменят;
- √ «Тип» тип события.
- √ «Код события» содержит код события;

Все новые события помещаются в начало списка событий. Размер списка событий не имеет ограничения по количеству событий, загружаемых с момента запуска АРМ «Центавр».

Регистрируемые события имеют разный цвет. Некоторые события несут только информационную нагрузку, в то время как другие способны менять состояние объекта, например, включать тревогу, менять статус связи или состояние нахождения под охраной.

ВАЖНО! Существуют типы событий, которые выделяются особым цветом и никогда не меняют состояние объекта - это «тестовое событие» и «не обслуживается». Данные события приходят от объектов с типами «тест» и «не обслуживается»: они всегда имеют чисто информационный характер.

Так же, по приходу нового события, оператор слышит звуковой/голосовой сигнал. Если в некоторый момент времени одновременно приходит несколько событий, то звучит сигнал, сопоставленный последнему из них. Если среди одновременно пришедших событий есть хотя бы одно событие с типом «тревога», то прозвучит сигнал тревоги.

Обновление данных основного окна (**список объектов** и **список событий, лента тревог**) происходит в фоновом режиме по заданному таймеру.

Щелчок правой кнопкой мыши по событию в ленте выводит всплывающее меню, аналогичное меню в списке объектов.

*3.1.3 Лента тревог* служит для отображения тревожных событий по всем объектам. Имеет те же поля, что и список событий, но не имеет настройки по отображению конкретных событий или одного объекта. В ленте тревог всегда отображаются все события из выбранного диапазона объектов (групп объектов – будет добавлено в следующих версиях АРМ).

В ленте отображается только самая последняя тревога по конкретному объекту. Если было несколько тревог, то отображается самая последняя по времени. После отработки (отмены) тревоги оператором АРМ тревога по выбранному объекту из ленты уходит. Объект переводится в его текущее (не тревожное) состояние.

Щелчок правой кнопкой мыши по событию в ленте выводит всплывающее меню, аналогичное меню в списке объектов.

### **3.2 Действия**

<span id="page-15-0"></span>Окно выбора действия по объекту может быть вызвано как из окна тревог (нажатием кнопки «Действие»), так и при использовании пункта «действие» контекстного меню главного окна. В общем виде окно выбора действия для объекта имеет вид:

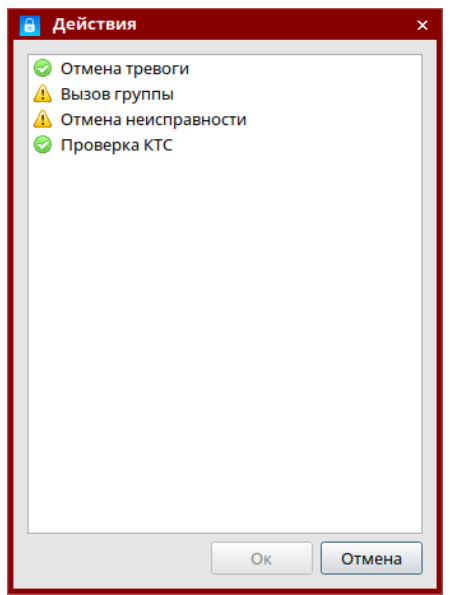

При совершении какого-либо действия происходит отмена тревоги на выбранном объекте. Функционал по добавлению действий будет реализован в следующих версиях АРМ.

# <span id="page-16-0"></span>**4 Справочники**

Вкладка «Справочники» расположена на панели инструментов главного окна.

# <span id="page-16-1"></span>**4.1 Данные объектов**

## <span id="page-16-2"></span>**4.1.1 Объекты**

В рассматриваемом разделе собран полный функционал настройки объектов.

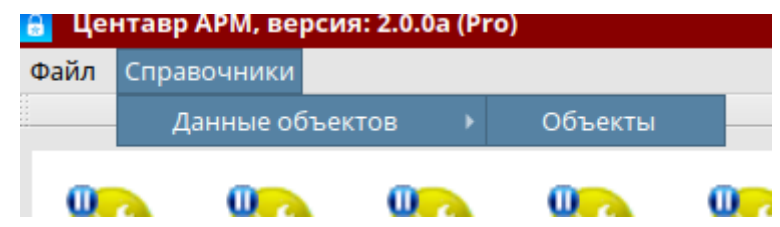

Открыть окно редактирования конкретного выбранного объекта можно из контекстного меню объекта в поле объектов. Меню представлено в п. 3.1.1 РП.

### <span id="page-16-3"></span>**4.1.1.1 Основные параметры.**

Справочник «данные объектов» (карточка объекта) является одним из основных справочников комплекса. Он имеет вид:

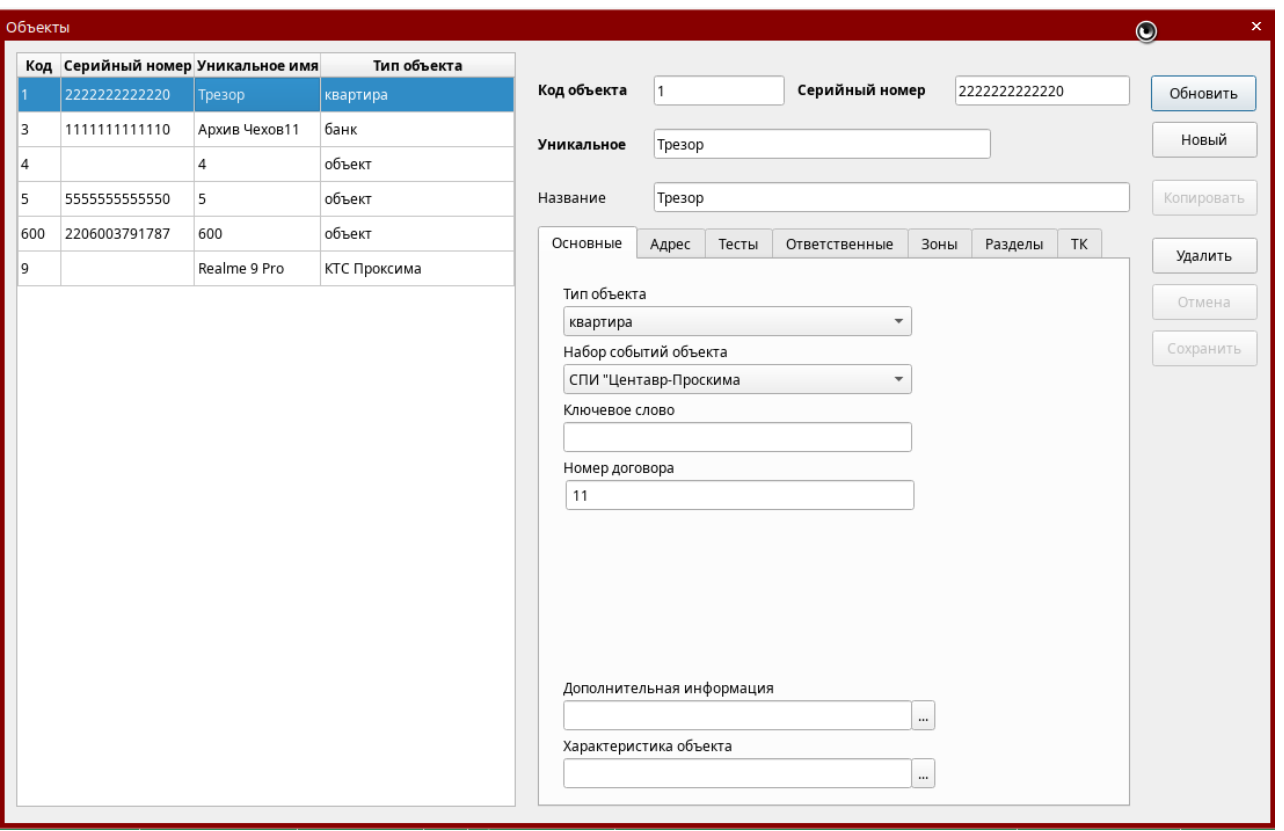

В левой части окна расположен список объектов. При выборе объекта из этого списка в полях правой части окна, а так же ассоциированных подсписках, отображается полная информация по выбранному объекту. Список объектов может быть отсортирован по полям «Код», «Уникальное имя», «Серийный номер» либо «Тип» путём щелчка левой кнопкой мыши на соответствующем заголовке списка (функционал сортировки будет добавлен в последующих версиях).

*Код* – номер объекта, передающийся в сообщении с объектового устройства; одинаковый код нельзя задать на несколько объектов.

*Серийный номер –* уникальный номер прибора. Может соответствовать только одному объекту в системе. Используется системой для контроля подмен приборов, для функций удалённого управления и видео-подтверждения (в последующих версиях).

*Уникальное имя* – идентификатор объекта в ПО «Центавр»; имя объекта никогда не повторяется; необходимо для реализации дополнительной идентификации. Может содержать буквы латинского и русского алфавита и цифры.

*Название* – информационное поле.

*Тип объекта* – поле, заполняющееся через справочник «Типы объектов». Служит для классификации объектов.

Есть специализированные типы:

- Тест не формируются тревожные извещения, не меняет своего состояния (охрана / снят);
- Не обслуживается не формируются тревожные извещения, не меняет своего состояния (охрана / снят), не отображается в общих лентах событий, применяется для временно отключенных от охранных услуг объектов;
- КТС Проксима используется для объектов тревожных кнопок с приложением «КТС Проксима». Приложение размещено в App store и Google play. Для подключения приложения необходимо пользователю выдать имя и пароль. На сервере необходимо наличие сервисов «Proxyma Notifications» и «Proxyma Alarm»;
- Все остальные типы позволяют осуществлять охрану объектов и различаются лишь назначением охраняемых объектов.

*Набор событий объекта* - поле, заполняющееся через справочник «Наборы событий». Указывает на шаблон, который будет использован при интерпретации событий этого объекта.

Система имеет следующий стандартный перечень неизменяемых наборов событий:

- СПИ «Центавр Проксима» используется с оборудованием производства Компании «Проксима»;
- Пожарная охрана индикация и отображение тревог соответствует требованиям ГОСТ Р 53325-2012 "Техника пожарная. Технические средства пожарной автоматики. Общие технические требования и методы испытаний", раздел 9. Упрощённо: все пожарные и тревожные извещения обозначаются красным, все неисправности – жёлтым, норма – зелёным;
- Болид соответствует событиям, генерируемым объектовыми охранно-пожарными устройствами производства «Болид». Используется для приёма извещений через ретранслятор SRB-102L, предназначенный для передачи извещений с устройств Болид в СПИ «Центавр Проксима»;
- LARS для подключения радиоканальных охранных приборов системы LARS;
- Базальт и LONTA 202 события устройств производства «Альтоника»;
- Ademco Contact ID универсальный набор событий для подключения приборов сторонних производителей по дозвонным каналам связи;
- SIA универсальный набор событий для подключения приборов сторонних производителей по TCP-IP каналам связи.

*Ключевое слово* используется для идентификации пользователя, который должен назвать его при звонке оператору пульта. Это его пароль. Назвавший пароль и ФИО считается выдержавшим проверку.

## *Номер договора*.

*Дополнительная информация, Характеристика объекта* – поля, предназначенные для хранения дополнительной информации. Заполняются в свободной форме. На каждом ПЦО принимается решение самостоятельно, как использовать рассматриваемые поля.

<span id="page-18-0"></span>Вкладка «Адрес» карточки объекта имеет вид:

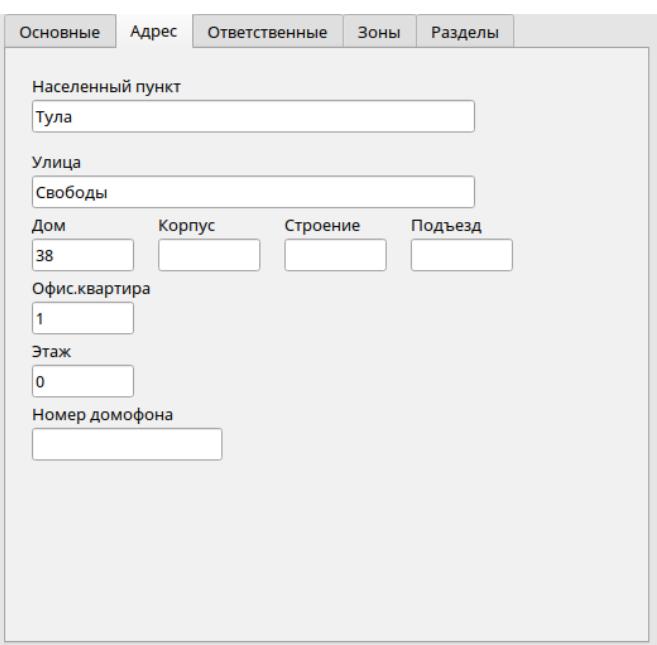

Обязательными для заполнения являются поля «населённый пункт», «улица», «дом».

### <span id="page-18-1"></span>**4.1.1.3. Тесты.**

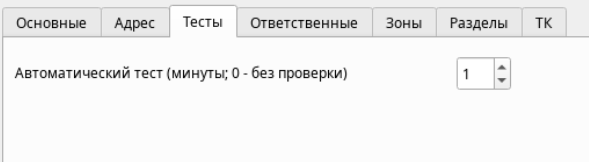

Период автотеста должен быть обязательно установлен. Он необходим для определения наличия связи с охраняемым объектом. Так как объекты имеют настраиваемую скважность выхода в эфир, время автоматического теста должно быть больше времени автотеста объектового прибора с запасом на задержки в передаче извещения (невысокое качество связи, медленные ненадёжные каналы связи). Например: в приборе время теста настроено как 1 минута; значит в АРМ время должно быть с запасом не менее 2 минут. Если установить одинаковое время, событие не будет успевать попасть в БД, соответственно Центавр будет выдавать информацию о потере связи с прибором, а через несколько секунд – восстановление. При этом, в действительности никаких потерь не будет.

#### <span id="page-19-0"></span>Окно имеет вид:

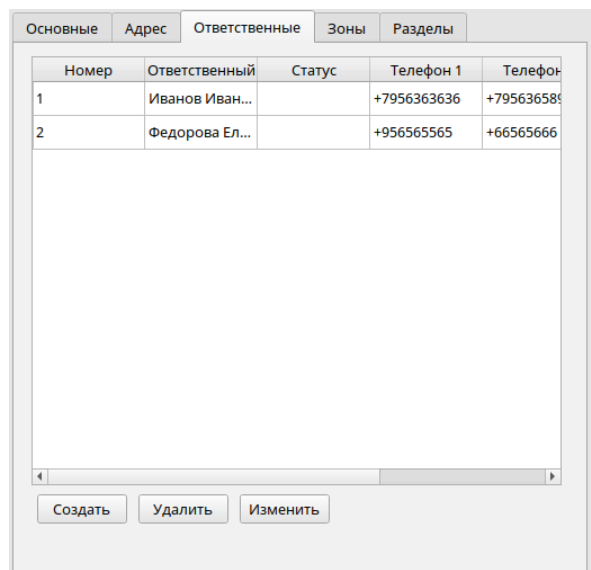

Для создания и изменения выбранного ответственного лица необходимо нажать на соответствующую кнопку. Откроется форма вида:

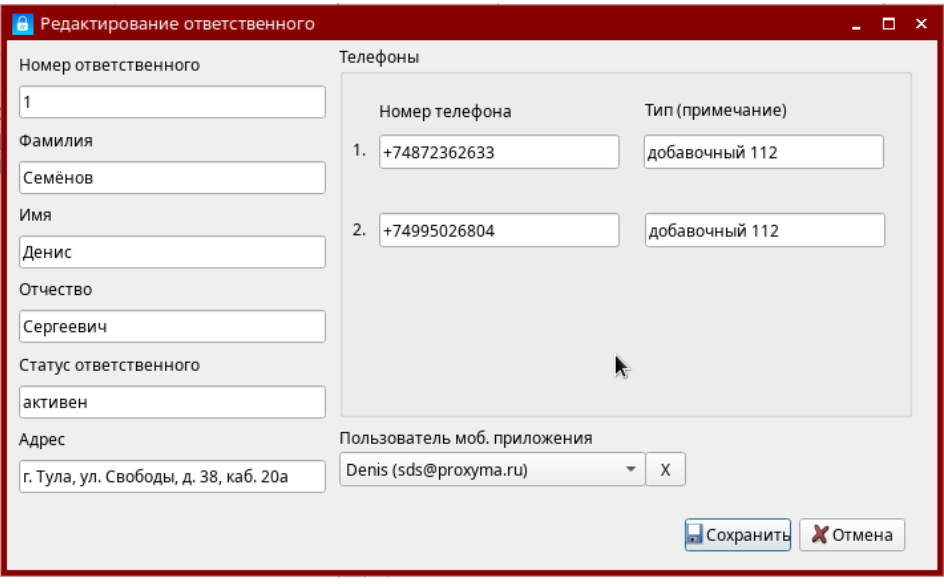

Где номер пользователя ассоциируется с номером по порядку ключа/кода взятия/снятия в приборе. При совершении действий отображается соответствующие данные ответственного лица в строке события.

Статус показывает назначение данного контакта.

Пользователь мобильного приложения выбирается из справочника, который заполняется заранее. Инструкция по заполнению справочника представлена в п. 4.2 «Пользователи мобильного приложения» (будет добавлено в следующих версиях).

<span id="page-20-0"></span>Вкладка зон объекта имеет вид:

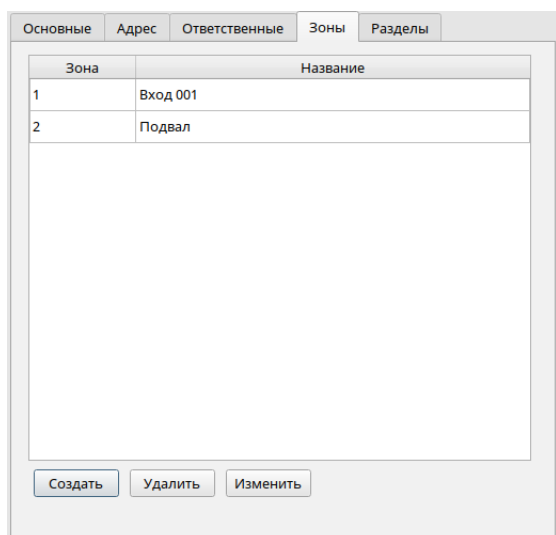

Создание и изменение зоны возможно в форме:

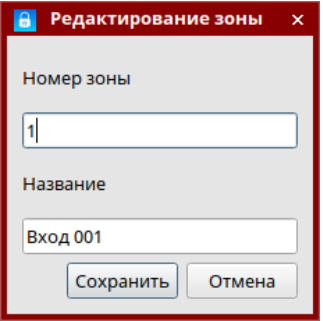

Если зона не описана, то по приходу извещения с новой зоной она автоматически добавляется.

# <span id="page-20-1"></span>**4.1.1.6 Разделы**

Для работы с разделами объекта используется вкладка «Разделы»:

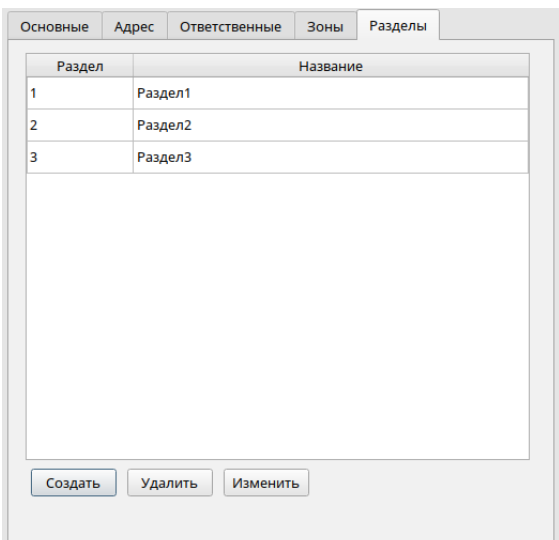

При работе с разделами следует учитывать определенные особенности. При получении извещения пользователь видит к какому разделу оно относится. При этом учитывается наличие раздела в системе. Учёт разделов необходим для возможности отображения *частичной охраны.* Что возможно при взятии нескольких разделов из всех описанных. Если придёт событие с разделом, не описанным в справочнике объекта, то такое событие не будет показано в общей ленте событий и будет интерпретировано как *неопознанное*. Если же разделы не будут описаны вовсе, то механизм отображения частичной охраны не будет работать, а объект будет менять состояние взят/снят по событию, пришедшему относительно любого раздела.

Поэтому есть правило: описываете все разделы, которые есть на объекте или не описываете их вовсе, если не важно отображение частичной охраны и понимание, какие из разделов в каком состоянии.

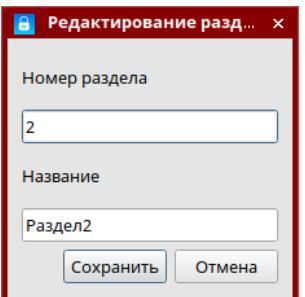

При описании разделов каждому можно задать название, которое будет отображаться оператору пульта и пользователю мобильного приложения (пользователь у себя может переименовать, что не затронет названия, отображаемые в АРМ).

При описании объекта можно установить время на вход по зоне вход/выход, если таковая имеется в разделе (будет реализовано в ближайших версиях).

*Механизм работы.* 

Для корректной работы объектовый прибор должен отправлять события о сработке (проникновении) зоны вход/выход. В приборе не должна быть включена настройка использования альтернативных тревог проникновения, механизм не сработает. При срабатывании зоны вход/выход прибор отправляет событие о сработке. По приходу такого события АРМ начинает отсчёт времени на вход. Если по истечении времени на вход не придёт никаких событий с данного объекта или придёт любое событие, отличное от снятия, то АРМ Центавр сформирует событие о тревоге. Если же в отведённое время с объекта придёт сообщение о снятии с охраны, тревог сформировано не будет.

При установке 0 времени на вход в описании раздела события о сработке зоны вход/выход будут вызывать тревогу сразу.

# <span id="page-21-0"></span>**4.1.1.7 ТК**

Вкладка описывает учётные данные для использования приложения «КТС Проксима». Для подключения пользователей приложения «КТС Проксима» необходимо создать объект, выбрать набор событий «СПИ «Центавр Проксима» и тип объекта «КТС Проксима». После чего во вкладке ТК задать имя и пароль для входа в приложение. Передать их пользователю. Принцип работы и настройку приложения «КТС Проксима» смотрите в Руководстве пользователя приложения КТС Проксима.

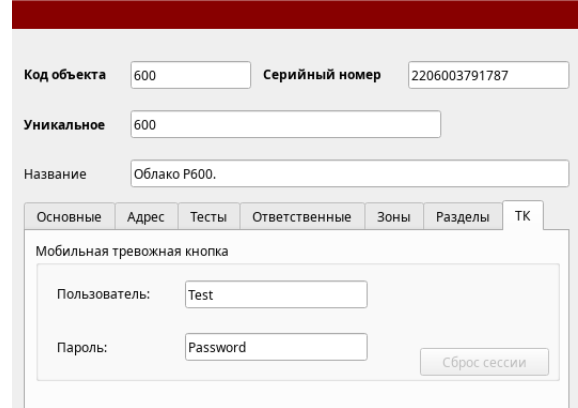

#### *Важно!*

Если необходимо заменить устройство, на котором установлено приложение, сделайте сброс сессии. Для этого при выключенном приложении на старом устройстве необходимо нажать на соответствующую кнопку в окне ТК. После сброса можно подключать пользователя с нового устройства. Несколько устройств с одним аккаунтом работать не будут. Только одно устройство на один объект.

<span id="page-22-0"></span>**4.2 Пользователи мобильного приложения (будет добавлено в следующих версиях).**

Данный справочник предназначен для предоставления доступа к информации пользователям мобильного приложения «Наша охрана». Для настройки и использования приложения необходимо ознакомиться с Руководством пользователя мобильного приложения «Наша охрана». Перед настройкой приложения необходимо заполнить справочник. Пользователь, внесённый в справочник, может быть связан с неограниченным количеством объектов. А объект может иметь неограниченное количество пользователей.

Для предоставления прав просмотра и управления объектом необходимо в окне настройки ответственного выбранного объекта назначить пользователя мобильного приложения. Один ответственный по объекту может иметь привязку только к одному пользователю мобильного приложения. Если необходимо на объекте дать доступ нескольким людям, то необходимо создать несколько ответственных лиц (если человек имеет право управлять объектом, он обязан быть ответственным лицом), и связать их с уникальным пользователем приложения.

Не рекомендуем одного пользователя мобильного приложения (одни и те же учётные данные) связывать со всеми ответственными на объекте, то есть раздавать одну учётную запись нескольким физическим лицам. Это ведёт к тому, что в случае необходимости не будет возможности понять, какой мобильный пользователь производил действия по объекту. *Отчёт по пользователям мобильного приложения будет добавлен в следующих версиях АРМ «Центавр».*

#### Справочник имеет вид:

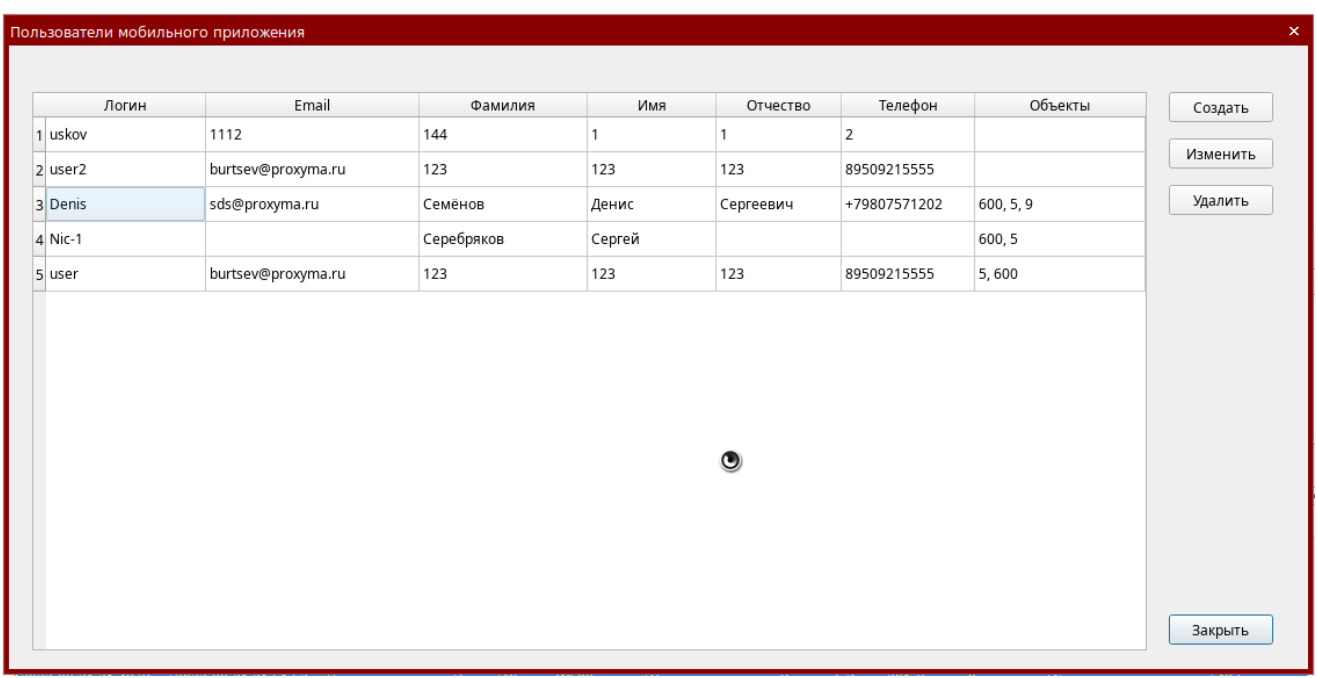

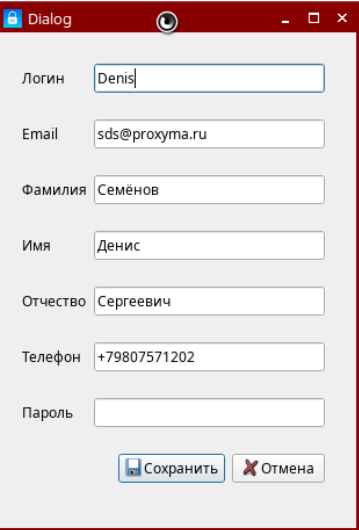

Пароль не отображается, закрыт звёздочками. Если изменяете всё, кроме пароля, то он остаётся старым.

# <span id="page-23-0"></span>**4.3 Учётные данные пользователей АРМ**

Для разделения прав доступа к функциям СПИ, настройкам и базе данных необходимо использовать различные учётные записи пользователей системы. Что достаточно для разделения ролей. Например: оператор пульта, инженер, дежурный, администратор системы. Все пользователи видят унифицированный интерфейс, но каждый из них имеет только свои права. Оператор не сможет произвести настройку системы или изменить наполнение базы данных, а инженер пульта не изменит настройки, которые может видеть только администратор.

### Окно настроек учётных записей имеет вид:

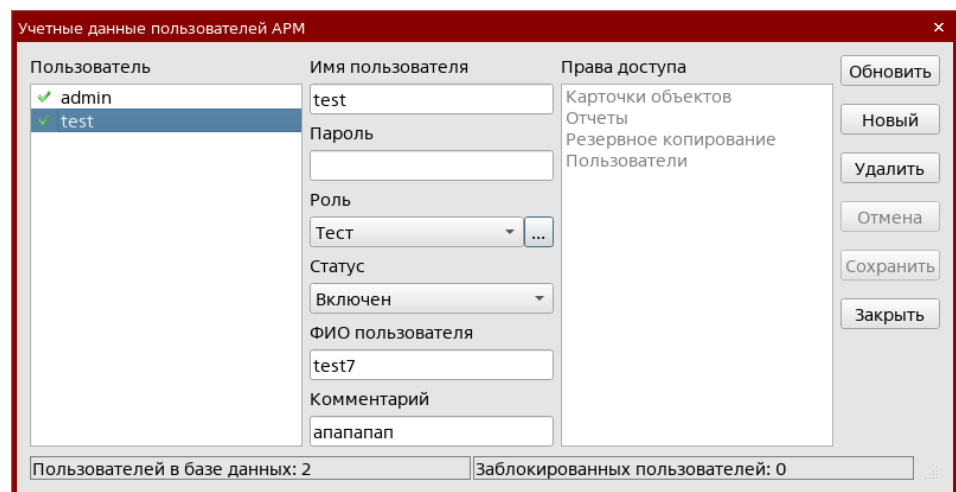

Окно разделено на несколько полей, в которых сгруппирован функционал. Слева список пользователей. Где зелёная метка означает, что пользователь активен и может быть использован, красная – заблокирован к использованию. Следующий список описывает как необязательные данные, так и необходимые: имя пользователя, пароль, роль и статус.

Роль описывает права, которые имеет пользователь. Справочник ролей можно пополнять и редактировать. Для этого нажмите на многоточие.

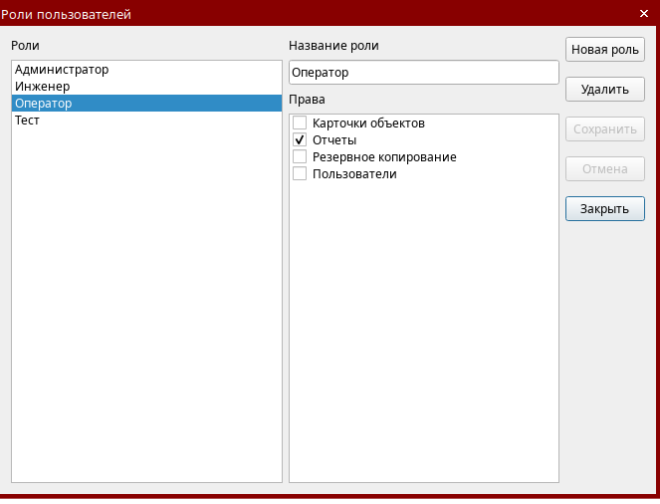

Ролей неограниченное количество. Права будут добавляться при пополнении функционала в АРМ.

Статус задаёт, возможно ли использовать выбранную учётную запись. Блокировка учётной записи нужна для временного запрета на подключение пользователя. Используется в том случае, если удаление записи не нужно, а в дальнейшем планируется возобновление работы.

<span id="page-25-0"></span>Многие действия в системе записываются в базу данных. Все события, приходящие по объектам охраны и действия, совершаемые пользователями системы записываются в базу данных. Для просмотра этих данных используется мастер отчётов. Расположен на верхней части главного окна. Вкладка «Отчёты».

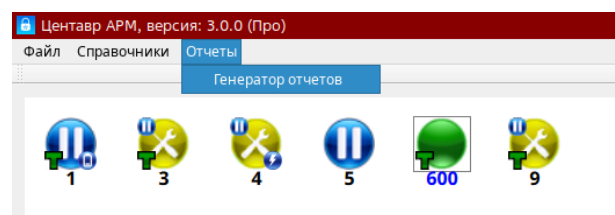

Откроется окно с отчётом, если он был создан ранее. Для создания нового отчёта выберите вкладку отчёт\новый отчёт.

Типы отчётов разделены на группы для удобства выбора необходимого в каждой конкретной ситуации.

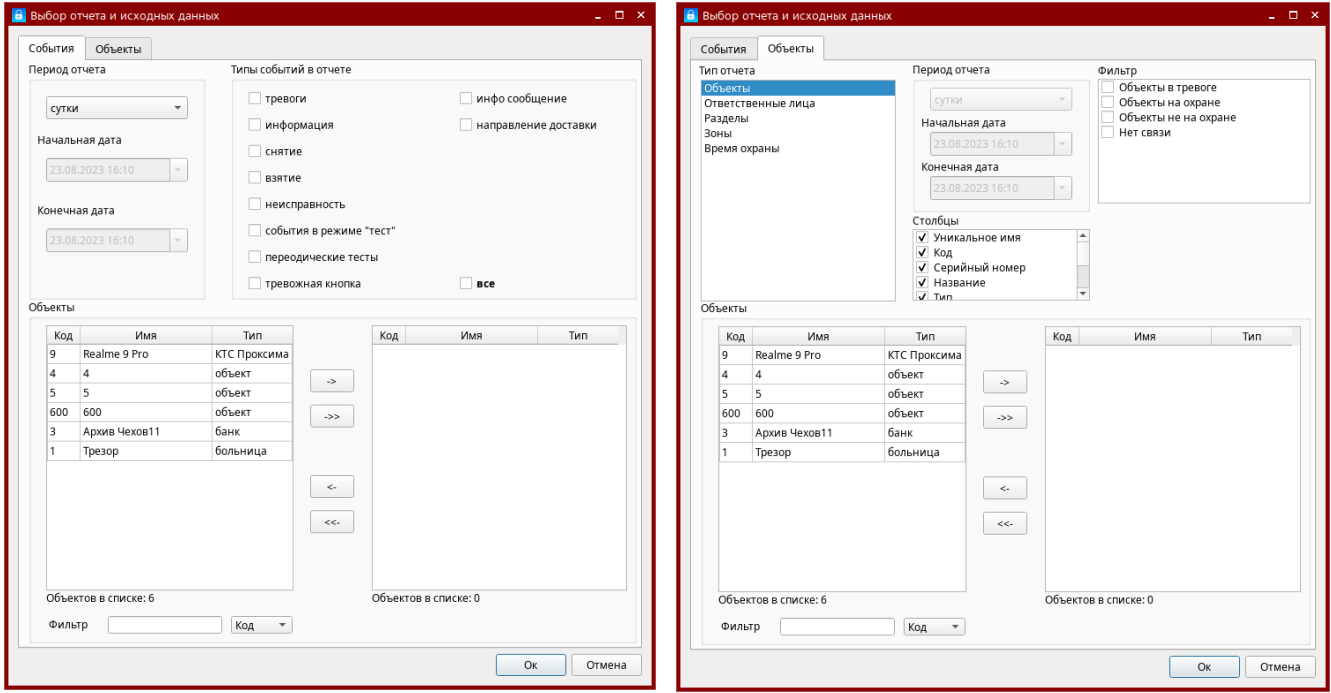

Вид окна выбора данных для отчёта:

Структура окна представляет из себя верхнюю область, где задаются параметры отбора данных в готовый отчёт. Здесь можно задать период времени, за который необходим отчёт; типы событий, что будут присутствовать в выборке; тип и параметры отчётов по объектам.

Нижняя часть окна позволяет выбрать один или несколько объектов, по которым необходимо снять отчёт. Найти нужный объект в большом списке объектов можно по фильтру. Он выбирается в 2-х режимах: по коду или по уникальному имени.

Типы отчётов по объектам:

1. Объекты. Это список выбранных объектов с основными параметрами.

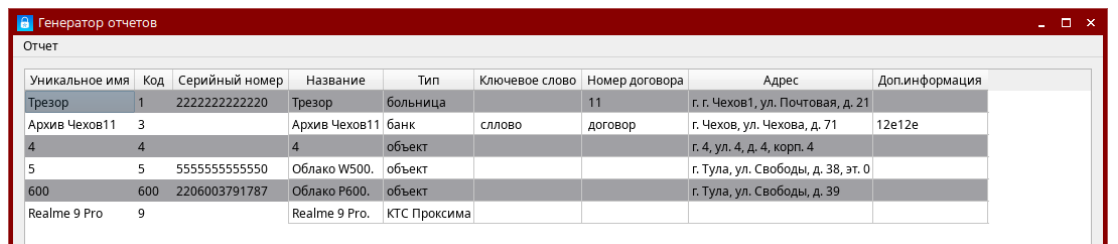

2. Ответственные лица. Перечень ответственных по всем выбранным объектам.

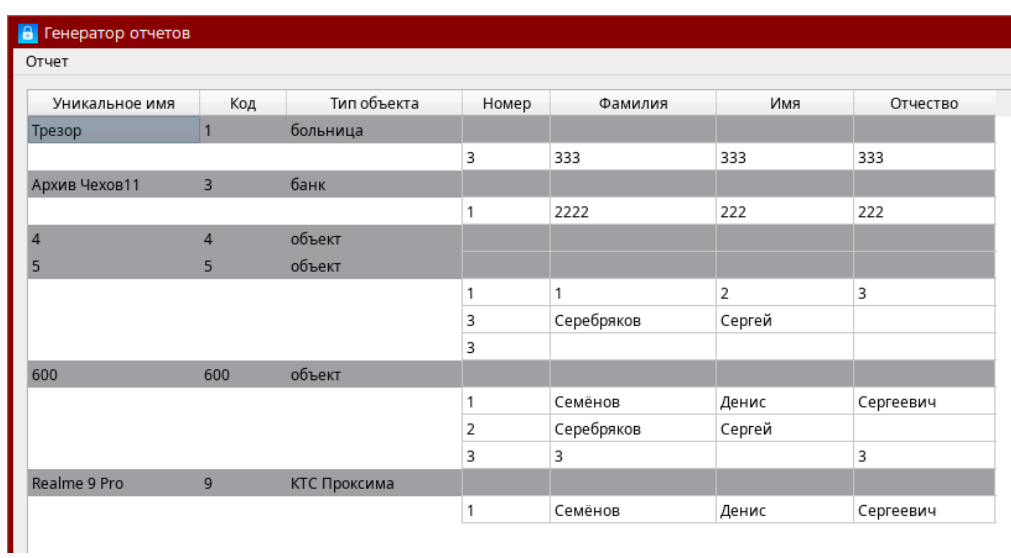

- 3. Разделы. Описывает разделы с названиями и их параметрами.
- 4. Зоны. Описывает зоны с названиями и их параметрами.

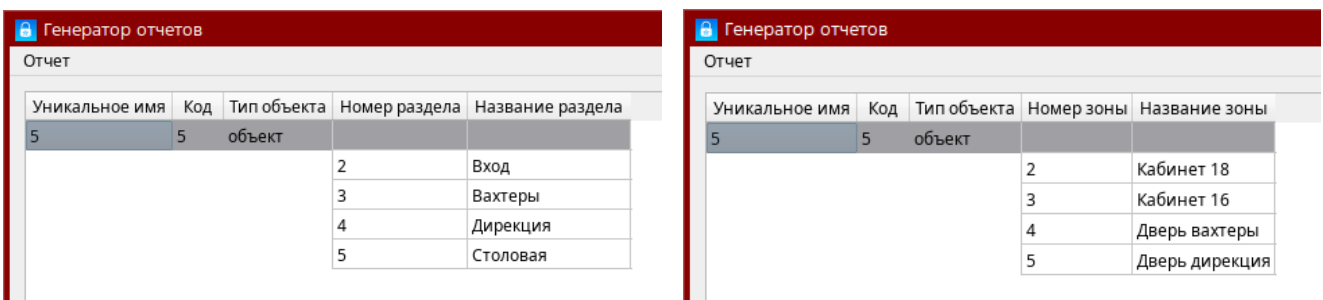

5. Время охраны. Показывает, в какое время было взятие на охрану, снятие с охраны и время нахождения объекта в режиме охраны.

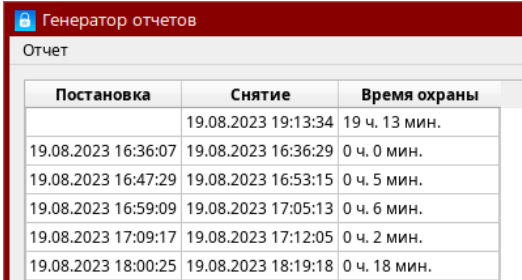

Вид отчёта по событиям:

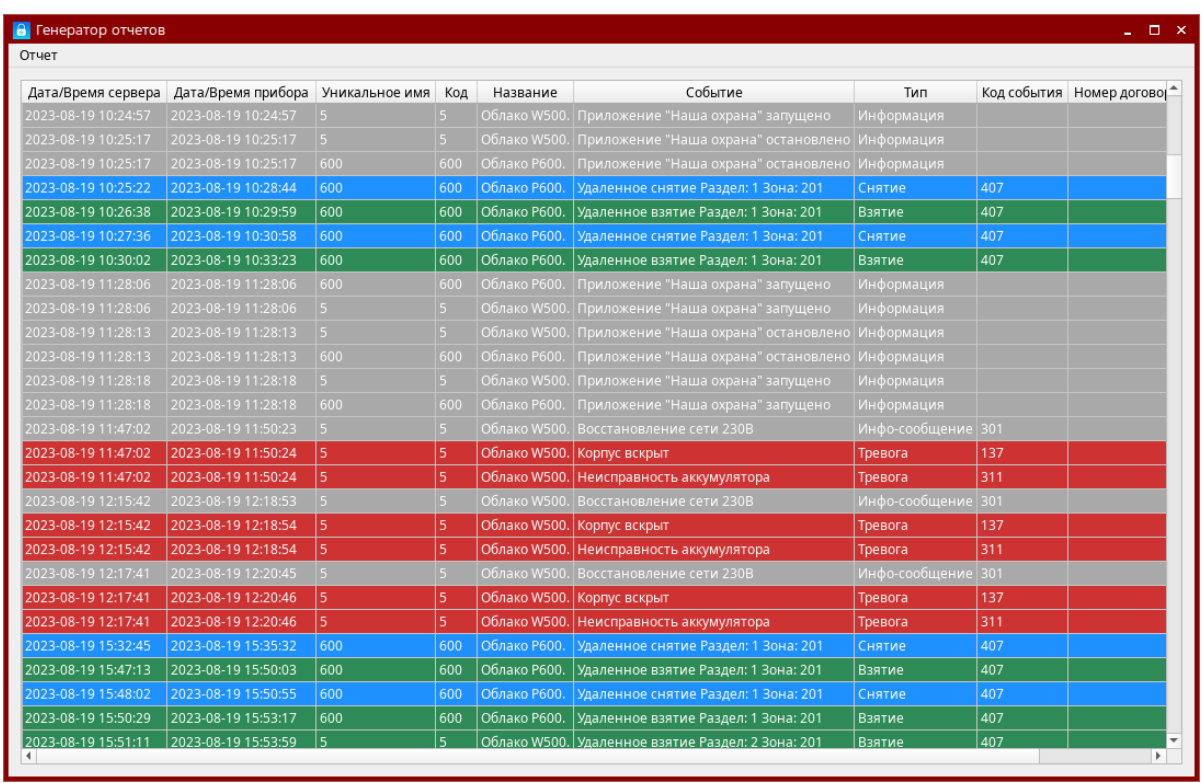

Любой отчёт можно сохранить в файл в формате .csv . Его легко открыть любым ПО для чтения электронных таблиц или текстовым редактором.

Любой отчёт можно отправить на печать на подключенный принтер. *Функция будет реализована в следующих версиях ПО.*

# <span id="page-28-0"></span>**6. Функции и интерфейс ПО Коллектор**

Программное обеспечение «Коллектор» входит в состав программного комплекса «Центавр». Коллектор необходим для управления подключениями приёмных пультовых устройств и любых пультовых источников событий. Задачей Коллектора является приём извещений от источников в совместимых протоколах и размещение их в структуре базы данных. Коллектор является сетевым независимым ПО и может быть установлен на любом подходящем компьютере, имеющем выход в сеть для связи с остальными модулями системы.

*Внимание.* Коллектор, как главный компонент для приёма и размещения в базе данных событий защищён ключом типа Sentinel HL Pro. Существует 2 типа лицензии:

- Pro без ограничений по количеству подключаемых объектов;
- Lite с ограничением до 100 объектов;
- Demo отдельная сборка ПО без ключа защиты с ограничением до 10 объектов.

Проверить наличие ключа защиты и его версию можно по ссылке на локальную страницу драйвера: <http://localhost:1947/ru.8.1.alp/devices.html>. На станице в левом столбце выберите «Products». В основном поле справа откроются установленные ключи с кодом защиты. «Product 100» - версия Pro, «Product 101» - версия Lite. Версия «Demo» ключа защиты не имеет.

# <span id="page-28-1"></span>**6.1 Описание работы. Назначение.**

Для подключения приёмного ПО или аппаратного приёмника существуют «коннекторы». **Коннектор** представляет собой, в общем виде, программный интерфейс между внешним источником событий (в СПИ «Центавр Проксима» им является Программный приёмник или «Устройство оконечное пультовое 6-2GSM) и базой данных.

ПО Коллектор имеет вид:

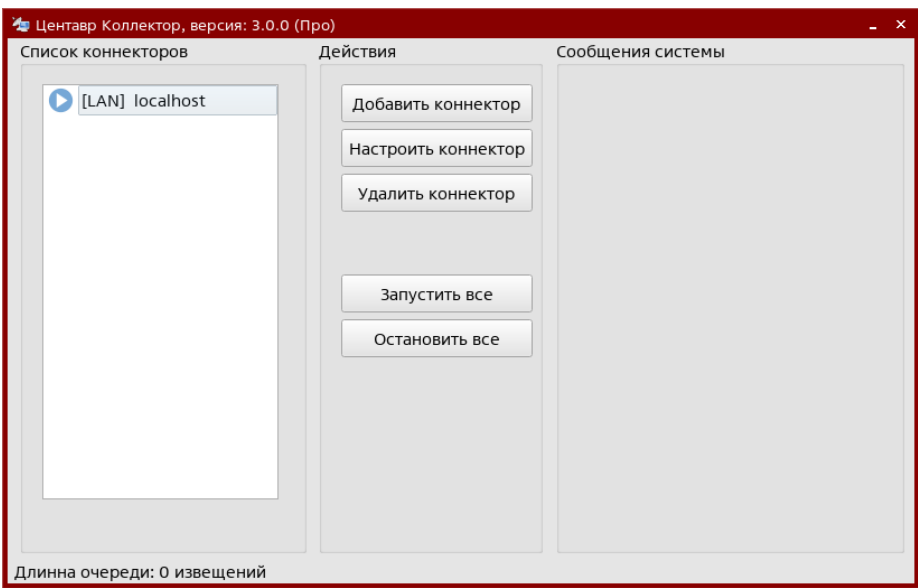

Коллектор поддерживает следующие виды приёмников событий:

- LAN-коннектор. Использование данного типа коннектора предполагает наличие удаленного сетевого источника событий. Поддерживается только клиентский режим. Источник событий должен иметь возможность взаимодействовать с ПО в виде сервера.
- COM-коннектор. Использование данного типа коннектора предполагает наличие источника событий, работающего с ПО по COM-порту или по USB (виртуальному COMпорту).

Коллектор поддерживает следующие виды протоколов базовых станций:

- Эгида расширенный. Протокол, используемый как основной в СПИ «Центавр Проксима».
- Surgard. Универсальный протокол для подключения приёмных станций сторонних производителей. *Функция будет реализована в следующих версиях ПО.*

Коннектор может принимать состояния: «Попытка запуска», «Запущен», «Приостановлен» и «Ошибка».

Принцип работы модуля следующий. Программа опрашивает все коннекторы по списку (кроме коннекторов, находящихся в состоянии «Пауза» или «Ошибка»). Полученные данные программа передаёт на выделенный сервер баз данных. В случае если на каком-либо из коннекторов произошла ошибка, он переключается в состояние «Ошибка» и исключается из списка опрашиваемых. При восстановлении связи, коннектор автоматически восстанавливается. Если по какой-либо причине связь с базой данных утеряна, то полученные данные помещаются во внутренний буфер и, как только связь восстанавливается, немедленно записываются в базу данных. Если на момент выхода из программы в очереди на обработку имеются данные, то при выходе они будут сохранены и обработаны при следующем запуске программы.

## <span id="page-29-0"></span>**6.2 Главное окно и описание программы**

При первом запуске приложения появляется его главное окно. В дальнейшем, для доступа к главному окну приложения необходимо щелкнуть по его значку в панели задач (по умолчанию, внизу экрана). Значок приложения имеет вид:

Главное окно программы имеет вид:

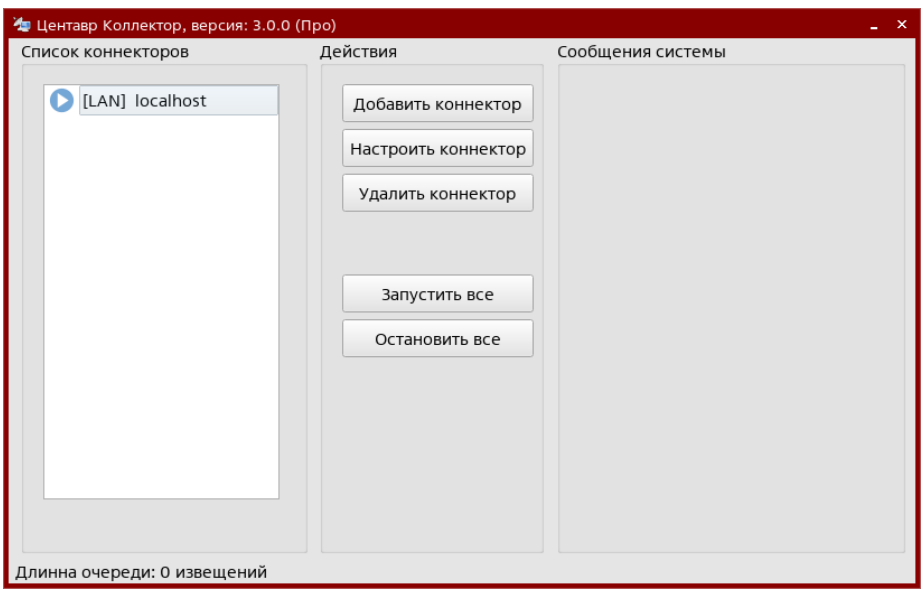

### <span id="page-29-1"></span>**6.2.1 Список коннекторов**

Элемент «Список коннекторов» содержит перечень добавленных в систему коннекторов, а также отображает их состояние:

 $\gg$  - «Попытка запуска». Производится попытка подключения к источнику данных (проверка наличия станции мониторинга в базе данных; подключение к COM-порту, удаленному сетевому устройству);

- «Запущен». Коннектор участвует в периодическом опросе коннекторов;

**||** - «Приостановлен». Коннектор временно исключён из опроса;

 $\bullet$  - «Ошибка». Коннектор переведён в состояние ошибки и совершает попытки подключения.

Если источник событий выйдет на связь, коннектор перейдёт в состояние «запущен».

При щелчке правой кнопкой мыши на записи коннектора в списке появляется контекстное меню.

Команды «Приостановить» и «Запустить» предназначены соответственно для приостановки опроса коннектора, либо запуска данной процедуры.

Команда «Настроить…» служит для вызова диалогового окна настройки коннектора. Команда «Удалить» предназначена для удаления коннектора из списка. Двойной щелчок на строке коннектора в списке также открывает диалоговое окно его настройки.

### <span id="page-30-0"></span>**6.2.2 Функциональные клавиши**

В центре окна программы расположены функциональные клавиши:

Кнопка «Добавить коннектор» открывает диалоговое окно добавления нового коннектора. То же окно открывается при нажатии на кнопку «Настроить коннектор».

Для типа коннектора «LAN-коннектор» в режиме клиента окно настройки имеет вид:

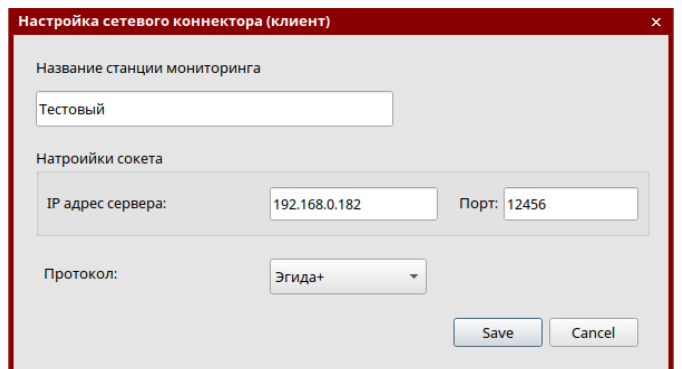

Коннектор в режиме клиента выступает инициатором подключения на сервер, с которого происходит сбор данных. Здесь ip адрес и порт указывают на какой сервер необходимо выполнять подключение. Для источников событий в СПИ «Центавр Проксима» порт по-умолчанию 25333 и протокол событий «Эгида расширенный» («Эгида +»).

### <span id="page-30-1"></span>**6.2.3 Статусная строка**

Главное окно содержит статусную строку (строку состояния). Она служит для вывода дополнительной информации о работе системы. Содержит следующие сведения: «Длина очереди» - количество необработанных событий, находящихся во внутреннем буфере и ожидающих своей очереди на обработку. Если длинна очереди извещений держится в районе 500+ извещений, проверьте состояние сетевых подключений и работоспособность ПК с активной БД, работу накопителя данных (HDD, SSD).

При необходимости обратитесь в службу технической поддержки компании «Проксима».

### <span id="page-31-0"></span>**6.2.4 Сообщения системы.**

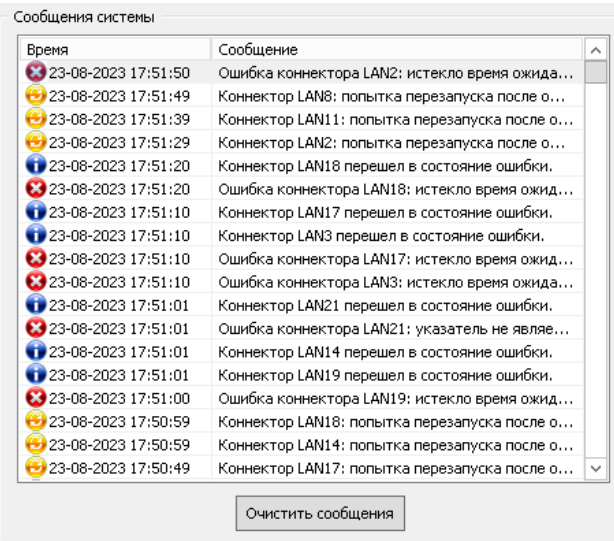

Здесь отображается служебная информация, позволяющая отследить состояние коннекторов во времени. Отображаются ошибки, восстановления к норме, дополнительная информация.

В нормальных условиях работы это окно обычно пустое.

Кнопка «Очистить сообщения» необходима для полной очистки записей. Обычно используется после устранения проблем.

# <span id="page-32-0"></span>**7. Контакты**

*По всем возникающим вопросам обращайтесь в техническую поддержку Компании «Проксима» по телефонам:*

+7(4872)362633, добавочные 113, 121, 120;

+7(499)5026804, добавочные 113, 121, 120;

+79807258855, +79207812117;

*Skype:* oaa\_161, savrus29, garri-ribak;

*E-mail:* [kav@proxyma.ru,](mailto:kav@proxyma.ru) [sav@proxyma.ru,](mailto:sav@proxyma.ru) [ggg@proxyma.ru](mailto:ggg@proxyma.ru)

*Все предложения по изменениям/улучшениям отправляйте на почту:*

[support@proxyma.ru](mailto:support@proxyma.ru) с обязательной копией на [sds@proxyma.ru](mailto:sds@proxyma.ru). В теме письма укажите: Модернизация ПО «Центавр».